## **TortoiseMerge**

# **Nástroj porovnání/sloučení pro Windows Version 1.12**

**Stefan Küng Lübbe Onken Simon Large**

## **TortoiseMerge: Nástroj porovnání/sloučení pro Windows: Version 1.12**

Stefan Küng, Lübbe Onken a Simon Large Překlad: Zbyněk Schwarz (zbynek.schwarz@gmail.com)

Datum vydání 2019/03/11 21:25:21 (r28524)

## Obsah

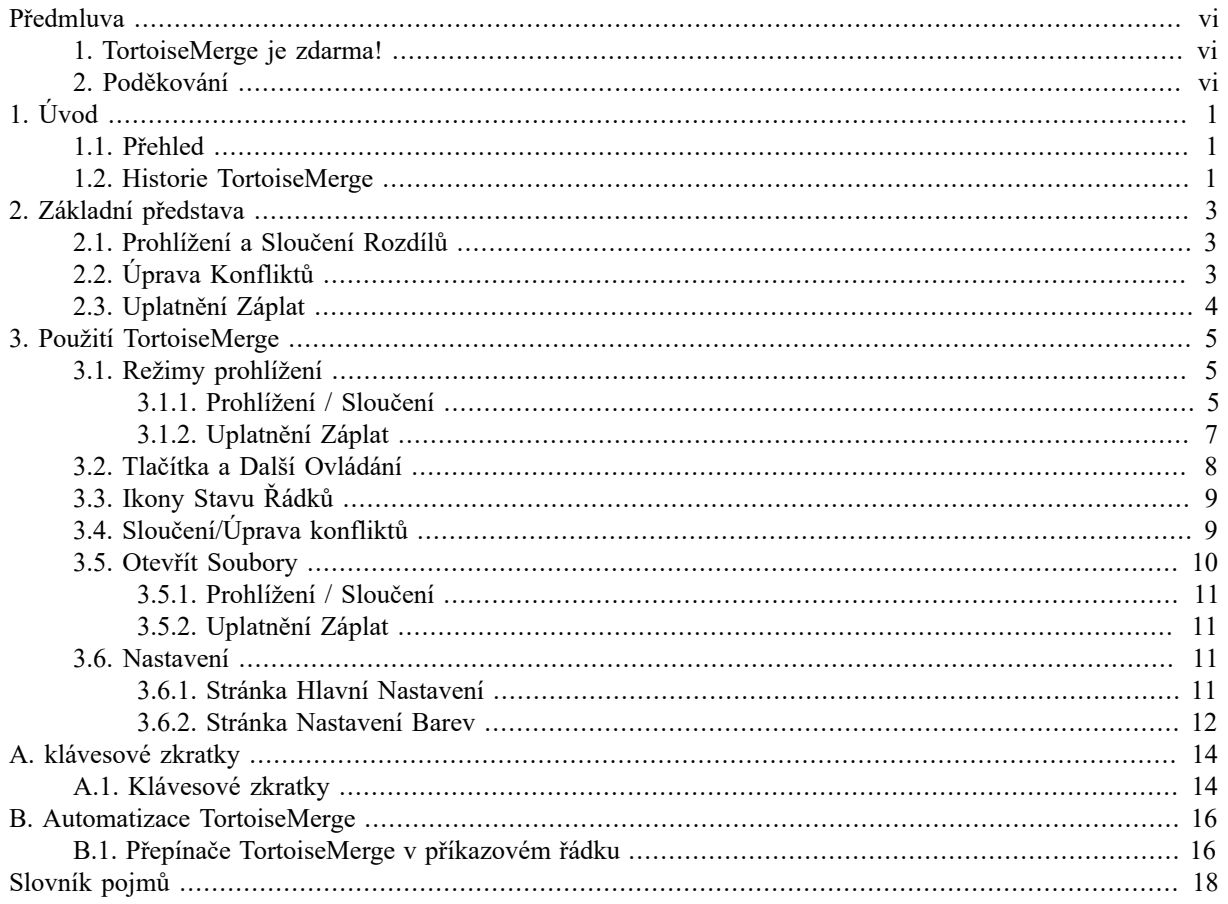

## Seznam obrázků

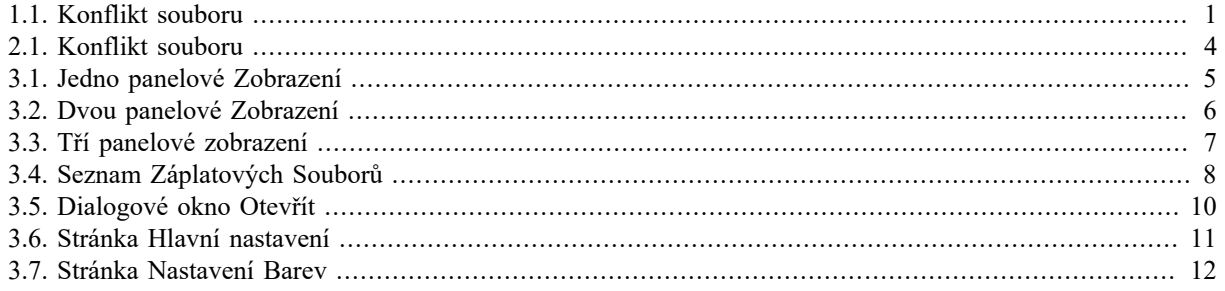

## **Seznam tabulek**

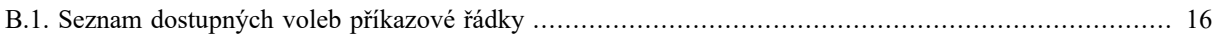

## **Předmluva**

<span id="page-5-0"></span>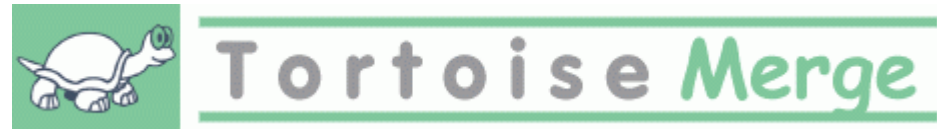

Při práci na projektu a to buď na open-source projektu, ve kterém více lidí kontroluje Váš kód, nebo komerční projekt, kde budete prodávat komponentu s Vašim zdrojovým kódem, najdou se lidi a zákazníci, kteří najdou chyby, nebo chtějí zlepšit Váš projekt. Aby toto provedli, posílají Vám záplaty, které budete muset zhlédnout a rozhodnout, zda ji chcete použít.

TortoiseMerge Vám pomůže s oběma těmito úkoly:

- Přezkoumání záplat
- Uplatnění záplat

<span id="page-5-1"></span>TortoiseMerge také Vám pomáhá vyřešit konfliktní soubory, které mohou nastat, pokud pracujete se systémem pro správu verzí a ostatní pracují na stejném soubory jako Vy.

## **1. TortoiseMerge je zdarma!**

TortoiseMerge je zdarma. Nemusíte platit za něj platit, můžete jej použít jakýmkoli způsobem, kterým chcete. Je vyvíjen pod licencí GP (GPL).

TortoiseMerge je Open Source projekt. To znamená, že máte plný přístup je čtení zdrojového kódu tohoto programu. Můžete jej procházet na tomto odkazu [https://sourceforge.net/p/tortoisesvn/code/HEAD/tree/.](https://sourceforge.net/p/tortoisesvn/code/HEAD/tree/) Nejnovější verze (na které se v současnosti pracuje) se nachází pod /trunk/ a vydané verze jsou umístěny v /tags/.

#### **Přispějte!**

I když TortoiseSVN a TortoiseMerge jsou zdarma, můžete podpořit vývojáře zasláním záplat a hrát aktivní roli ve vývoji. Můžete také pomoci nás povzbudit během nekonečných hodin, které trávíme před našimi počítači.

While working on TortoiseSVN we love to listen to music. And since we spend many hours on the project we need a *lot* of music. Therefore we have set up some wish-lists with our favourite music CDs and DVDs: <https://tortoisesvn.net/donate.html>Please also have a look at the list of people who contributed to the project by sending in patches or translations.

## **2. Poděkování**

<span id="page-5-2"></span>Stefan Küng

za tvrdou práci na TortoiseMerge

Lübbe Onken

za nádherné ikony, logo, odchyt chyb a péči o dokumentaci

Projektu Tigris Style

za některé styly, které byly použity v této dokumentaci

Našim Přispěvatelům

za opravy, hlášení chyb a nové nápady, a za pomoc druhým odpovídáním na otázky týkající se našeho mailing listu.

Našim Dárcům

za mnoho hodin radosti s hudbou, kterou nám poslali

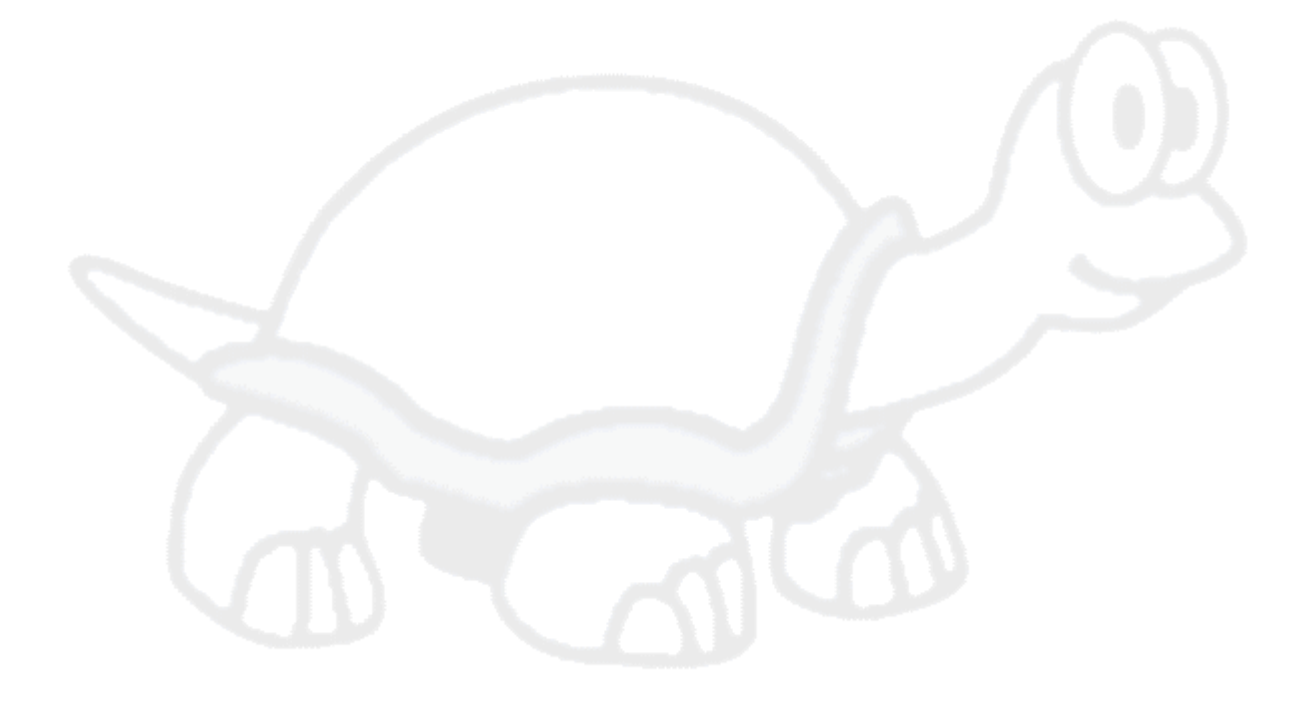

# <span id="page-7-0"></span>**Kapitola 1. Úvod**

## **1.1. Přehled**

<span id="page-7-1"></span>TortoiseMerge je zdarma/open-source aplikace. Umožní Vám vidět rozdíly v textových souborech, sloučit tyto změny a dokonce i kontrolovat a uplatnit soubory sjednoceného rozdílu, často nazývané *záplaty*.

Při práci na textových souborech, např. zdrojové soubory ve Vašem oblíbeném programovacím jazyce, nebo html/ xml soubory pro Vaše dokumenty nebo webové stránky, budete často v situaci, kdy je třeba porovnat různé verze těchto souborů. Někdy máte jinou verzi od někoho jiného, někdy jen chcete vidět změny, které jste provedli.

Pokud pracujete se systémem pro správu verzí (např. Subversion), pak někdy při aktualizaci Vaší pracovní kopie dostanete *konflikt*. Ten nastane, pokud někdo jiný změnil stejné části souboru, na kterém v současné době pracujete ve stejnou dobu. Pak budete muset tyto konflikty ručně vyřešit. Zde Vám TortoiseMerge může pomoci.

<span id="page-7-3"></span>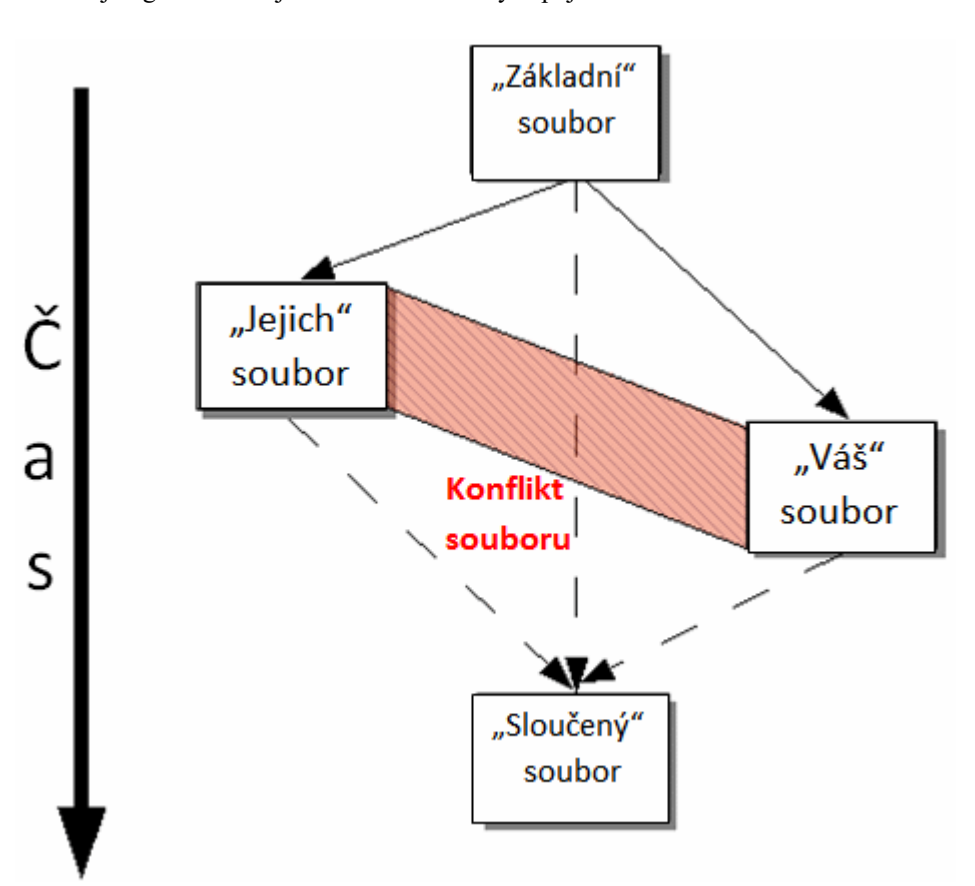

Následující graf zobrazuje vztah mezi soubory zapojené do konfliktu:

<span id="page-7-2"></span>**Obrázek 1.1. Konflikt souboru**

## **1.2. Historie TortoiseMerge**

While working on *[TortoiseSVN](https://tortoisesvn.net)* [<https://tortoisesvn.net>] we found that whenever users sent in patches to enhance the project or just to fix bugs, we had a lot of work just applying those patches. And many times those patches were outdated and couldn't be applied with the command line patch tool<https://unxutils.sourceforge.net/> because we were working on those files and had sometimes changed those files already.

Toto byl také hlavní důvod, proč TortoiseSVN původně neměl zavedenu TortoiseSVN → Vytvořit Záplatu: dávali jsme přednost, aby uživatelé nám posílali celé soubory, protože s nimi bylo snadnější záplaty použít.

Tak jsme strávili spoustu času, prohledáváním internetu pro GUI nástroj, který by mohl používat záplatové soubory, ale pouze jsme zjistili, že takový nástroj neexistuje. Takže suma sumárum: Rozhodli jsme se, že pokud nikdo jiný nemůže poskytnout takový nástroj, musíme si napsat vlastní. A tehdy se zrodil TortoiseMerge.

Vzhledem k tomu, že TortoiseSVN již používá knihovnu Subversion, který už má v sobě pěkné jádro porovnávání, bylo jen přirozené použít tuto knihovnu místo GNU diff.

V Subversion 1.7 byl přidán příkaz *svn patch*, který umožňuje použít soubor se záplatou na pracovní kopii. TortoiseMerge nyní používá stejné funkce jako příkaz Subversion aby s předešlo rozdílnému chování mezi těmto příkazy.

## <span id="page-9-0"></span>**Kapitola 2. Základní představa**

TortoiseMerge má několik různých použití:

- Zobrazení rozdílu mezi dvěma soubory a slučování změn do jednoho z nich, nebo odstraňování nežádoucích změn.
- Úprava konfliktů mezi místními změnami a změnami v úložišti Subversion po aktualizaci.
- <span id="page-9-1"></span>• Použití souborů se záplatou a jejich přepisování.

## **2.1. Prohlížení a Sloučení Rozdílů**

V tomto režimu porovnáváte dva soubory. Soubor v levém panelu je považován za původní soubor (někdy označován jako *Jejich* a soubor v pravém panelu je upravený soubor (někdy označované jako *Můj*.

Můžete provést jednoduché změny řádků v souborů v pravém panelu, které zahrnují:

- Vrátit změněné řádky zpět na text zobrazený v levém panelu.
- Pomocí kombinace obou bloků, a to buď *Jejich* před *Můj*, nebo *Můj* před *Jejich*.

Můžete soubor také upravit v pravém panelu, stejně jako v textovém editoru. Takové linky jsou označeny ikonou tužky. Vezměte prosím na vědomí, že pokud chcete některé ze změn řádků/bloků popsaných výše, je lepší je provést jako první, protože jakmile začnete upravovat soubor sami, stane se pro TortoiseMerge nemožné sledovat vztahy s původním souborem.

## <span id="page-9-2"></span>**2.2. Úprava Konfliktů**

Tomuto se někdy říká trojité porovnávání sloučení a je uvedeno ve třech panelech. Vlastně jsou však zahrnuty čtyři soubory. Soubor, který není zobrazen, je soubor společného základu, poslední společný předek dvou souborů, které jsou nyní v konfliktu. Vztahy mezi třemi soubory jsou popsány v níže uvedeném diagramu:

<span id="page-10-1"></span>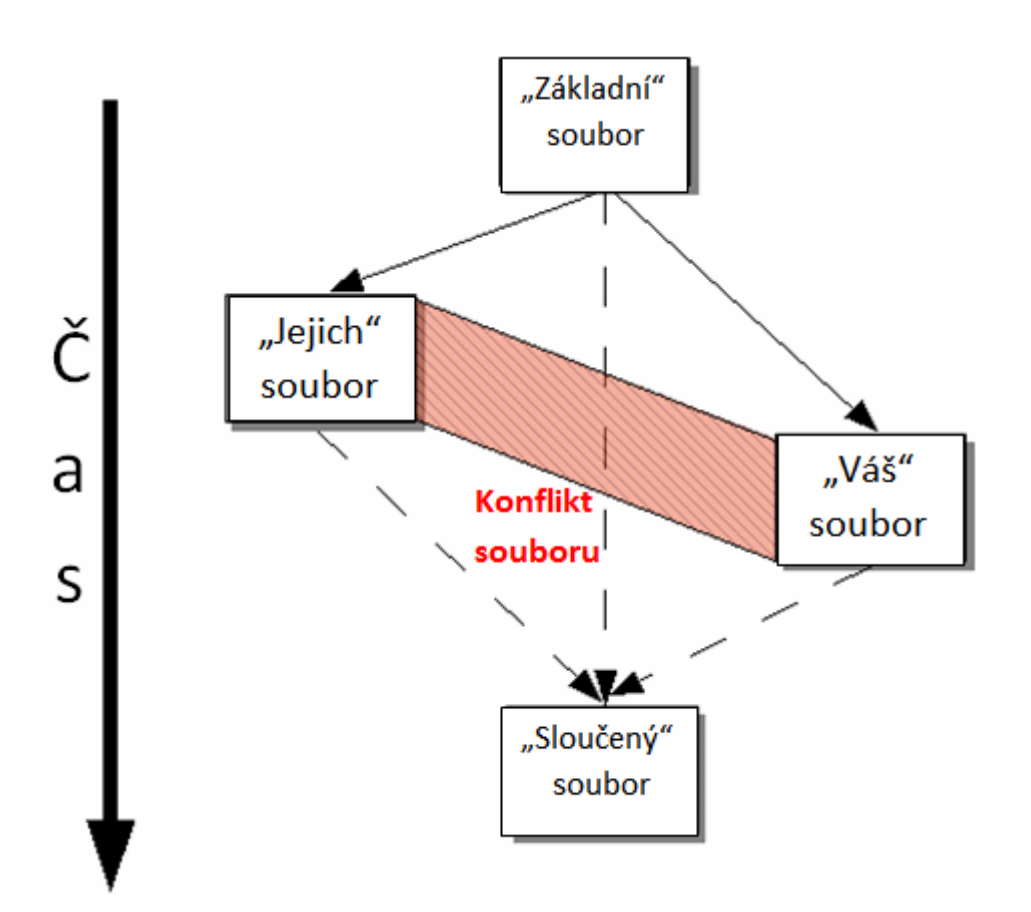

#### **Obrázek 2.1. Konflikt souboru**

Základní soubor představuje nejstarší verzi souboru, odkud *Vy* a *Oni* začnete dělat změny. *Můj* představuje základní soubor se všemi změnami, které jste *Vy* provedli a *Jejich* je soubor se všemi změnami, které *někdo jiný* v souboru provedl. Levý panel zobrazuje změny v *Jejich* oproti základnímu souboru a pravý panel zobrazuje změny v *Mém* oproti základnímu souboru. Dolní panel je výstupní soubor, kde se snažíte vyřešit konflikty.

<span id="page-10-0"></span>V zobrazení řešení konfliktů můžete použít bloky z *Můj* nebo *Jejich* nebo obojí. Ale v tomto případě jsou změny uvedeny ve spodním panelu.

## **2.3. Uplatnění Záplat**

Záplatový soubor je soubor sjednoceného rozdílu Subversion, který obsahuje informace potřebné k použití změn na sadu souborů. Záplata může být dodána jiným vývojářem, takže můžete vidět změny, které udělal a možná je odevzdat do úložiště. Nebo mohl být interně vytvořen TortoiseSVN při porovnávání dvou adresářů. To se stane, když porovnáte revizi úložiště s adresářem Vaší pracovní kopie, nebo pokud porovnáváte dvě různé revize úložiště, nebo pokud porovnáváte dvě různé cesty úložiště.

V každém případě TortoiseMerge zobrazí malé okno se seznamem souborů zahrnutých v záplatě. Dvojitým kliknutím na jeden z těchto souborů můžete načíst příslušný soubor a změny uplatit. Levý panel zobrazí původní obsah souboru a pravý panelu ho zobrazuje poté, co byla záplata použita.

Můžete upravit soubor v pravém panelu přesně tak, jak byste dělali v režimu porovnání/úprav.

## <span id="page-11-0"></span>**Kapitola 3. Použití TortoiseMerge**

## <span id="page-11-1"></span>**3.1. Režimy prohlížení**

<span id="page-11-2"></span>TortoiseMerge má tři hlavní způsoby zobrazení: jedno panelový, dvou panelový a tři panelový pohled. Jeden/dvou panelový pohled se používá k zobrazení změn a tří panelový pohled se používá k řešení konfliktů.

### **3.1.1. Prohlížení / Sloučení**

<span id="page-11-3"></span>

| $\mathbf{x}$<br>回<br>$\Box$<br>MovedBlocks.cpp - TortoiseMerge                                                                                   |
|----------------------------------------------------------------------------------------------------|
| : Soubor Upravit Navigovat Zobrazit Nápověda                                                                                                    |
|                                                                                                    |
| ×<br>MovedBlocks.cpp Revision 22420 - MovedBlocks.cpp : Pracovní Kopie                                                                           |
| 72 bool·IntSet::IsPresent(int·val)·conste<br>73 $\leftarrow$                                                                                     |
| $74$ $\cdots$ inteparm:<br>- 74 - return - !! m map. Lookup (val. - parm) : <                                                                    |
| $\leftarrow$ 74 $\cdots$ return $\cdot$ m set.find(val) $\cdot$ != $\cdot$ m set.end(); $\leftarrow$<br>75H <sup>2</sup><br>$76 \leftrightarrow$ |
| 77 int·IntSet::GetSingle() conste<br>78R                                                                                                    |
| - 79 <del>- <i>- - int</i></del> val, parm; +<br>- 79 - POSITION pos = m map. GetStartPosition () : <                                            |
| 79 ---- m map. GetNextAssec(pes, -val, -parm);<br><del>ا 19 منت return val: ا</del>                                                              |
| - 79 <u>- - -if (m set.size()</u> ) <del>(</del><br>انه د - - 80 مي                                                                              |
| $\clubsuit$ 81 return.*m set.cbegin(); $\stackrel{?}{\leftarrow}$<br>انه: --- 82 هات                                                             |
| 4 83 <u>····return 0</u> ;∈                                                                                                    |
| <u> 1999 - De la provincia de la provincia de la provincia (III) de la provincia de la provincia de la provincia de la provi</u>                 |
| Pro nápovědu zmáčkněte F1. Horizontální posun je pomocí CTR Levý pohled: ASCII CRLF / - 20 / + 24<br>Pravý pohled: ::                            |

**Obrázek 3.1. Jedno panelové Zobrazení**

<span id="page-12-0"></span>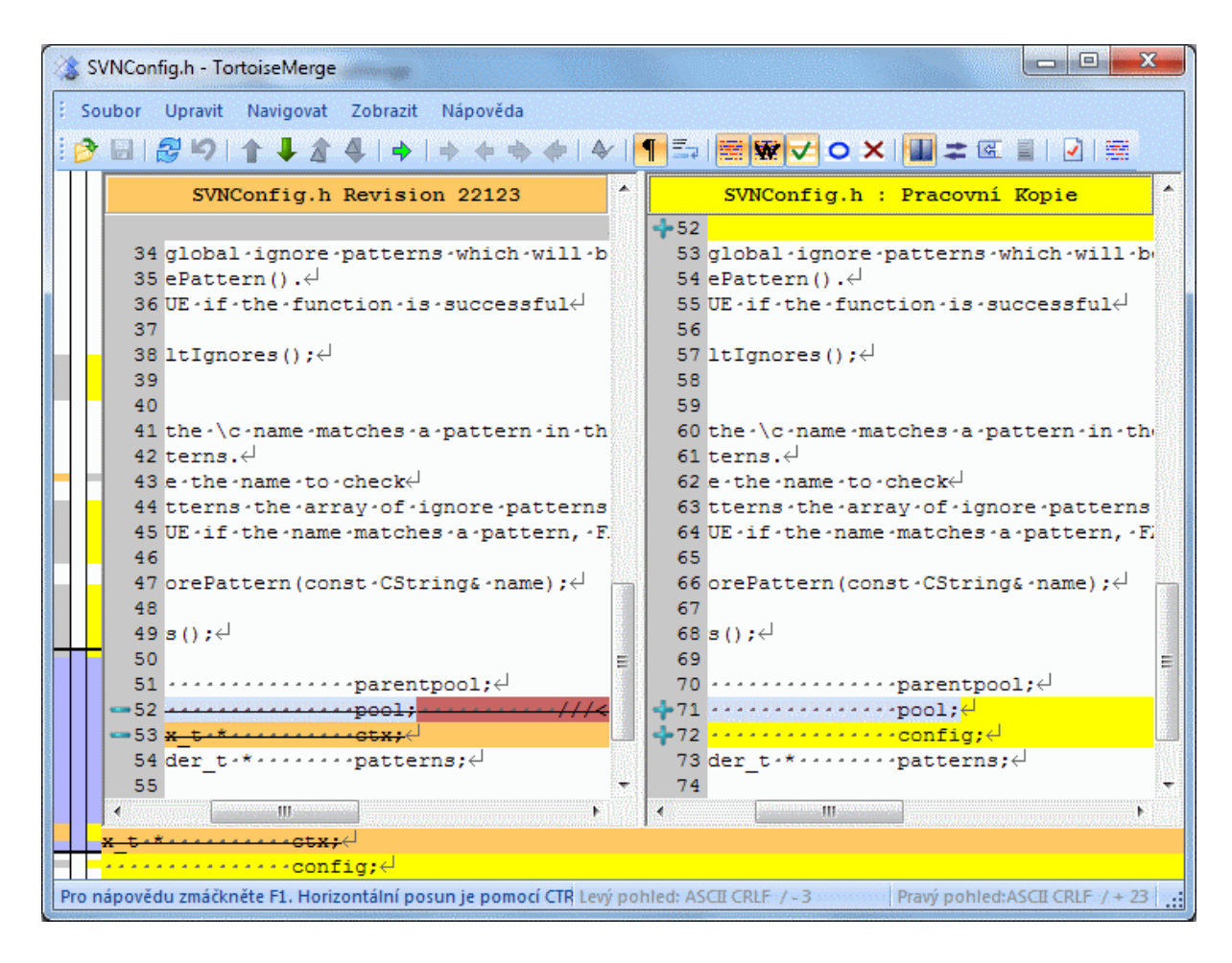

#### **Obrázek 3.2. Dvou panelové Zobrazení**

Dvou panelový pohled má některé vlastnosti, které nejsou dostupné v jednopanelovém zobrazení:

- Změny uvnitř upravených řádků jsou zobrazeny v různých barvách. Přidané části řetězce jsou zobrazeny světlejší barvou, ale můžete samozřejmě používané barvy zde nastavit. Odstraněné části jsou v řetězci uvedeny tmavě hnědou svislou čárou. Podívejte se na obrázek výše, abyste viděli, jak to funguje.
- Reorganizace kódu obvykle znamená spoustu změn v mezerách (mezerník, tabulátor, nové řádky), ale žádné skutečné změny kódu. Například můžete rozdělit velmi dlouhý řádek do několika řádků, nebo někdy zhustíte několik řádků do jednoho.

Takové změny jsou označeny symbolem bílého kruhu na levé straně zobrazení. Pokud vidíte takový bílý kruh, víte hned, že tam nejsou žádné skutečné změny kódu a nemusíte už dále kontrolovat změněny blok.

• Ruční úprava souboru v pravém panelu je možná pouze v dvojpanelovém zobrazení. Takové změny jsou označeny symbolem tužky. Ruční úprava souboru v levém panelu je možná pouze, když je stisknuto Povolit úpravy v aktivním panelu.

Pokud chcete porovnat/sloučit tři soubory, TortoiseMerge zobrazí rozdíly ve tří panelovém zobrazení. Toto zobrazení je také použito, pokud potřebujete vyřešit soubory v konfliktu.

Použití TortoiseMerge

<span id="page-13-1"></span>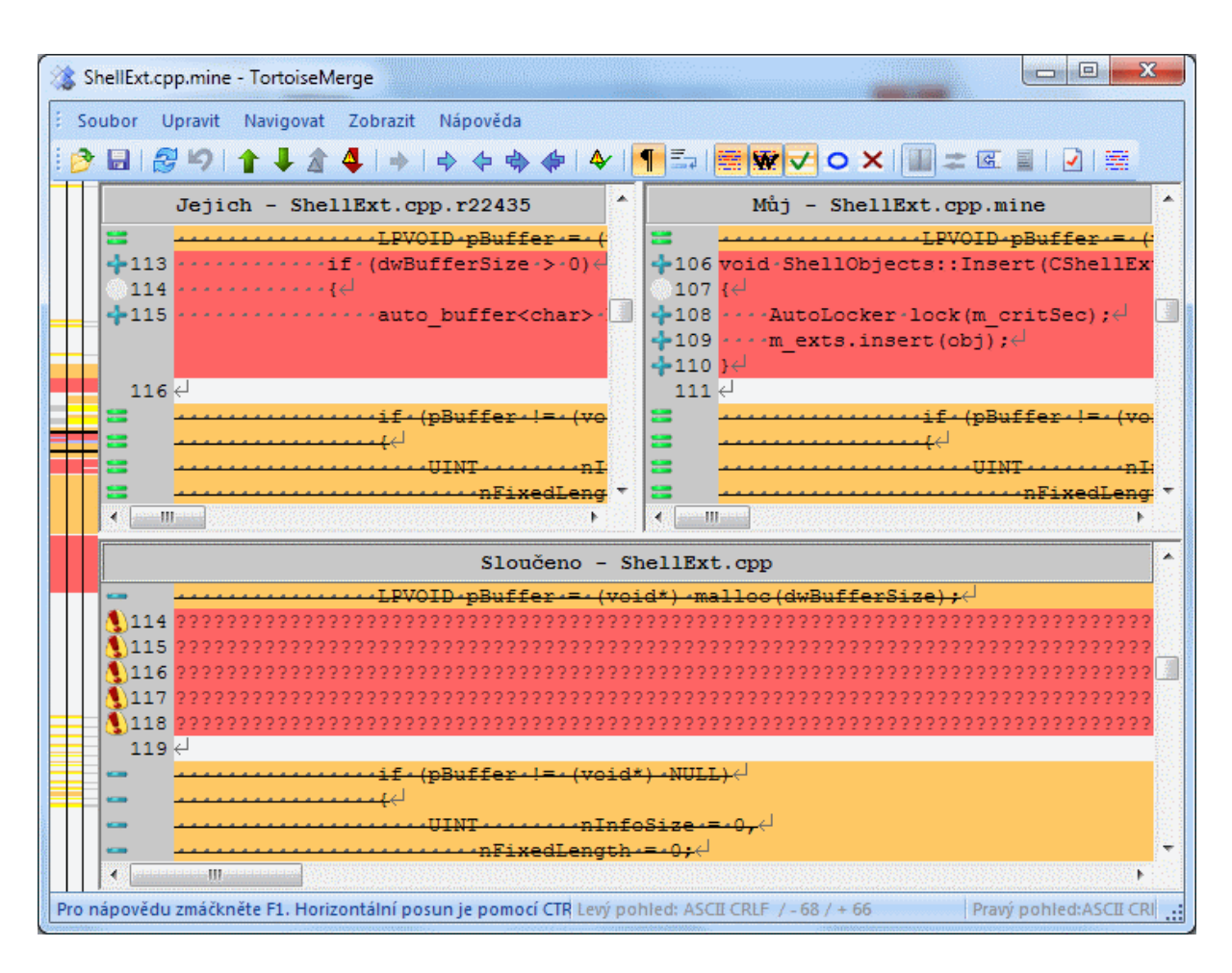

### **Obrázek 3.3. Tří panelové zobrazení**

Levý panel zobrazuje rozdíly mezi *Jejich* a *Původním* souborem, zatímco pravý panel zobrazuje rozdíly mezi *Mými* a *Původním* souborem. Dolní panel zobrazuje výsledek sloučení *Původního*, *Mého* a *Jejich* s možnými konflikty.

Pokud myší najedete nad název panelu, popisek v každém panelu zobrazí názvy souborů použitých pro porovnání.

<span id="page-13-0"></span>Ruční úprava souboru v levém nebo pravém panelu je možná pouze, když je stisknuto Povolit úpravy v aktivním panelu.

#### **3.1.2. Uplatnění Záplat**

Až TortoiseMerge záplatový soubor rozebere, zobrazí Vám malé okno se všemi soubory, které se mají změny podle záplatového souboru.

<span id="page-14-1"></span>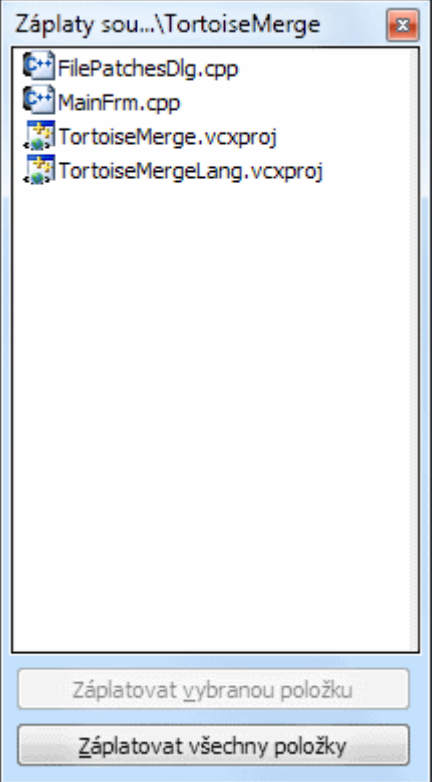

#### **Obrázek 3.4. Seznam Záplatových Souborů**

Je-li název souboru zobrazen v černé barvě, pak záplatu lze použít bez problémů. To znamená, že soubor není podle záplaty zastaralý. Nicméně pokud název souboru je zobrazen v červené barvě, pak záplatu nelze použít přímo, protože jste již tento soubor změnili.

Okno záplatových souborů má kontextové menu, které Vám umožní ukázat účinky záplaty v aktuálním souboru (použít bez uložení), použít a uložit změny pro vybraný soubor, nebo použít a uložit změny do *všech* souborů v seznamu. Dvojité kliknutí je pro zobrazení náhledu.

### **3.2. Tlačítka a Další Ovládání**

<span id="page-14-0"></span>V závislosti na vašem nastavení buď uvidíte lištu nástrojů nebo pás karet s mnoha tlačítky. Všechna tlačítka zobrazí popisek jejich funkce, když na ně najedete kurzorem myši.

Na levé straně okna je lišta umístění. Poskytuje rychlou vizuální referenci o tom, kde leží změny uvnitř souboru. Lišta má tři sloupce. Levý sloupec odkazuje na levý panel, pravý sloupec na pravý panel a střední sloupec na dolní panel (pokud existuje). V jedno panelovém pohledu je použit pouze levý sloupec. Lišta umístění může být také použita jako posuvník pro posun všech oken najednou.

Pokud dvakrát kliknete na slovo pak všechny výskyty tohoto slova se zvýrazní v celém dokumentu, a to jak v hlavním panelu, tak v liště umístění. Znovu poklepejte na slovo k odstranění zvýraznění.

Pokud kliknete na tlačítko v levém okraji, nebo pokud třikrát kliknete na řádek, pak bude celý řádek vybrán.

Pod dolní částí okna je stavový řádek. Ta zobrazuje počet přidaných a smazaných řádků v Jejich a Mém a počet zbývajících nevyřešených konfliktů.

Stavový řádek také obsahuje rozbalovací seznam ovládající zpracování a práce se soubory:

Kódování

Kódování udává jak jsou znaky načteny/uloženy a zobrazeny. Nejběžnější kódování v Angličtině je ASCII (což znamená kódování použité v místním operačním systému), ale můžete jej změnit na UTF8, UTF16LE, UTF16BE, UTF32LE a UTF32BE, jak s tak i bez označení pořadí bajtů (BOM).

Konce řádků

Nejběžnější styl konce řádků ve Windows je CRLF, ale můžete jej změnit na kterýkoliv jiný. Nezapomeňte, že při změně stylu se upraví *všechny* konce řádků v souboru, i když při načtení nebyly styly stejné.

Tabulátory

Volba ve vrchní části nabídky s rozbalovacím seznamem určuje zda je při stisknutí klávesy tabulátoru vložena mezera nebo tabulátor. Volba *Chytrý znak tabulátoru* při povolení používá algoritmus pro zjištění, zdali je nejlepší použít mezeru nebo tabulátor.

<span id="page-15-0"></span>Velikost tabulátoru určuje kolik znaků mezery je vloženo při úpravě a stisknutí klávesy tabulátoru, nebo o kolik znaků je slovo posunuto při zjištění znaku tabulátoru.

## **3.3. Ikony Stavu Řádků**

Změněné řádky jsou označeny ikonou označující, jaký typ změny nastal.

÷

Byl přidán řádek

Řádek byl odebrán.

**STAR** 

Byla vrácena změna navrácením k původnímu obsahu řádku.

 $\bullet$ 

Tento řádek obsahuje pouze změny mezer. Tam, kde je vyznačeno několik po sobě jdoucích řádků, mohl být odstavec znovu zalomen, což způsobilo, že slova se pošoupla na vedlejší řádky.

## $\mathbb{Z}$

Řádek byl upraven ručně, pomocí TortoiseMerge jako textového editoru.

### A.

Tento řádek je v konfliktu.

P.

Tento řádek je v konfliktu, ale účinek je skryt mezerou nebo nastavením konce řádků.

 $\Rightarrow$ 

<span id="page-15-1"></span>Tento řádek je zaznamenán jako přesunutý z/do jiného umístění

## **3.4. Sloučení/Úprava konfliktů**

TortoiseMerge Vám nejenom *zobrazuje* rozdíly mezi soubory, ale také umožňuje řešit konflikty, nebo použít změny.

Pokud jste ve dvou panelovém zobrazení, pak můžete upravit soubor pouze v pravém panelu (Můj). Chcete-li použít změny provedené v levém souboru (Jejich), klikněte pravým tlačítkem myši na změněné řádky a zvolte Kontextové menu → Použít text z 'jejich' bloku. Pak se změny z levého souboru přidají do pravého souboru.

Někdy ale opravdu chcete oba bloky textu a kontextové menu Vám také nabízí Kontextové menu → Použít oba textové bloky (tento první) a Kontextové menu → Použít oba textové bloky (tento poslední).

Můžete také upravit výstupní soubor stejně, jako v textovém editoru. Takové řádky jsou označeny ikonou tužky. Vezměte prosím na vědomí, že pokud chcete provést některé změny řádků/bloků popsané výše, je lepší toto udělat jako první, protože jakmile začnete upravovat soubor sami, stane se nemožné pro TortoiseMerge sledovat vztah k původnímu souboru.

Pokud jste ve tří panelovém zobrazení (někdy nazývaném *zobrazení sloučení*) soubor lze upravovat pouze v dolní části zobrazení (Sloučeno). Tak jako ve dvou panelovém zobrazení můžete kliknout pravým tlačítkem myši na konfliktní řádek a buď vybrat Kontextové menu → Použít text z 'jejich' bloku nebo Kontextové menu → Použít text z 'mého' bloku. Kromě toho, pokud chcete *oba* bloky, můžete vybrat Kontextové menu → Použít textový blok z 'mého' před 'jejich' nebo Kontextové menu → Použít textový blok z 'jejich' před 'mým'. Podle příkazu, který jste vybrali, jsou změny použity ve výsledném Sloučeném souboru.

Někdy bude soubor označen jako konfliktní v Subversion, ale při zobrazení pomocí TortoiseMerge nejsou zobrazeny žádné konflikty. To může být způsobeno zacházením s mezerami, které jste vybrali. Pokud se rozhodnete ignorovat konce řádků nebo změny mezer, budou tyto řádky označeny ikonou *Konflikt-Ignorované*. Chcete-li konflikt vyřešit, stále musíte vybrat, kterou verzi chcete použít.

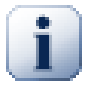

## **Důležité**

Nezapomeňte, že pokud použijete TortoiseMerge na stejné soubory znova, všechny změny ve Vaší pracovní kopii, ať už v TortoiseMerge, nebo ručními úpravami, *budou zahozeny* a soubor se zobrazí jako při první úpravě konfliktů.

## **3.5. Otevřít Soubory**

<span id="page-16-0"></span>Když spustíte TortoiseMerge bez jakýchkoli přepínačů v příkazovém řádku pak musíte otevřít soubory ručně, použitím Soubor → Otevřít.

<span id="page-16-1"></span>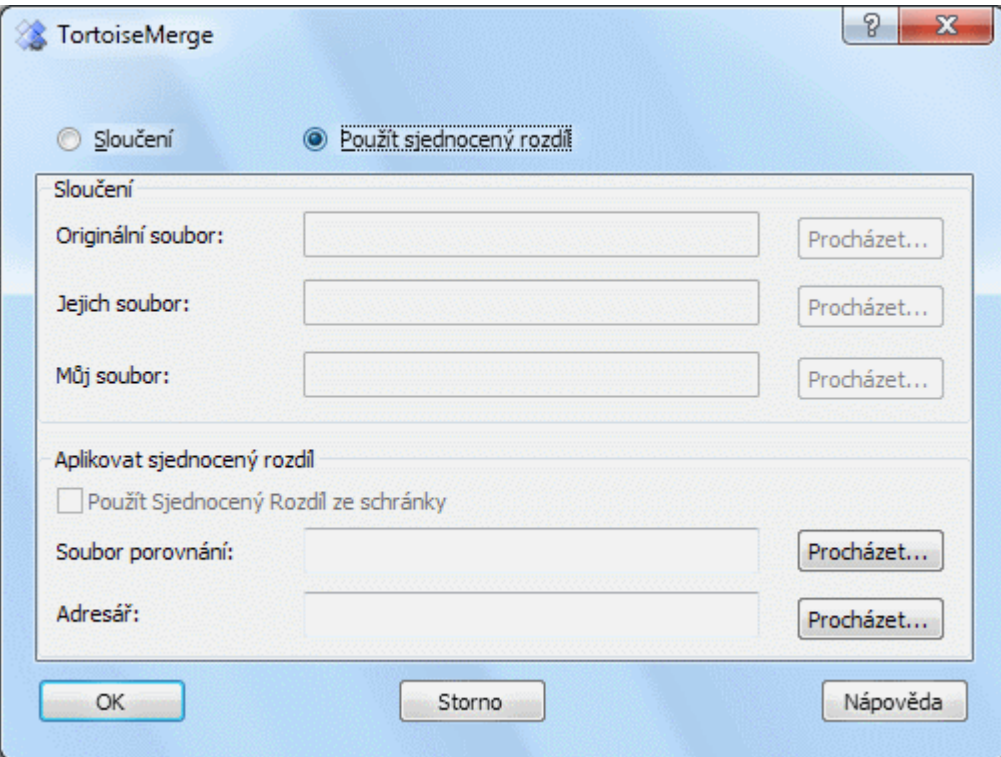

#### **Obrázek 3.5. Dialogové okno Otevřít**

První věc, kterou musíte udělat, je rozhodnout, zda chcete jen porovnat/slučovat soubory, nebo zda chcete použít záplatový soubor. V závislosti na tom, co si vyberete, budou aktivována odpovídající textová pole a tlačítka Procházet.

#### **3.5.1. Prohlížení / Sloučení**

<span id="page-17-0"></span>Pokud chcete porovnávat/slučovat soubory, musíte nastavit alespoň dvě ze tří možných cest pro Originál, Můj a Jejich. Zvolíte-li pouze dva soubory, pak TortoiseMerge Vám zobrazí rozdíly mezi těmito dvěma soubory a to buď ve dvou panelovém nebo v jedno panelovém zobrazení.

Pokud chcete sloučit tři soubory, TortoiseMerge Vám rozdíly ukáže ve tři panelovém zobrazení. Toto zobrazení je obecně používáno, pokud potřebujete vyřešit konfliktní soubory. Výstupní soubor není v tomto případě pojmenován a budete muset použít Soubor → Uložit jako... pro uložení výsledků.

#### **3.5.2. Uplatnění Záplat**

<span id="page-17-2"></span><span id="page-17-1"></span>Pokud chcete použít záplatový soubor, musíte nastavit i cestu k samotnému souboru a cestu k adresáři, kde by měl být použit.

### **3.6. Nastavení**

#### **3.6.1. Stránka Hlavní Nastavení**

<span id="page-17-4"></span><span id="page-17-3"></span>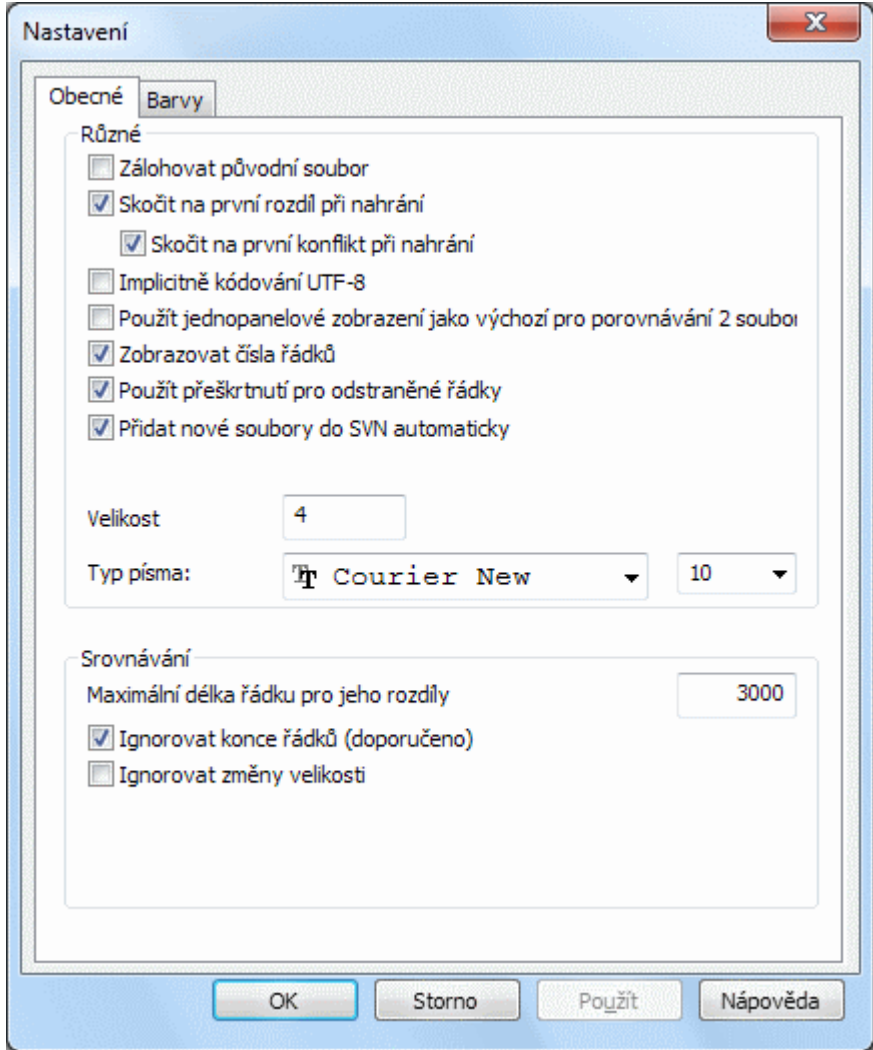

#### **Obrázek 3.6. Stránka Hlavní nastavení**

Většina voleb zde je evidentní, ale pár bodů je třeba vyjasnit.

Zálohovat původní soubor přejmenuje původní soubor v pracovní kopii na jmenosouboru.bak před uložením upravené verze.

Když je nastaveno Implicitně kódování UTF-8, soubory ANSI jsou načteny jako zakódované do UTF-8 a jsou také tak ukládány po úpravě.

Maximální délka řádku pro jeho rozdíly TortoiseMerge může být zpomalen při zobrazení rozdílů v řádcích, které jsou velmi dlouhé. Kvůli tomu jsou rozdíly zobrazeny pouze v řádcích, které mají méně než 3000 znaků. Tuto hodnotu můžete změnit zde.

Ignorovat konce řádků skryje změny, které jsou pouze z důvodu rozdílu ve stylu konce řádků.

<span id="page-18-0"></span>Ignorovat změny velikosti skryje změny, které jsou pouze z důvodu změn velikosti textu. To může být užitečné v aplikacích, jako je Visual Basic, který mění velikost proměnných bez varování.

#### **3.6.2. Stránka Nastavení Barev**

<span id="page-18-1"></span>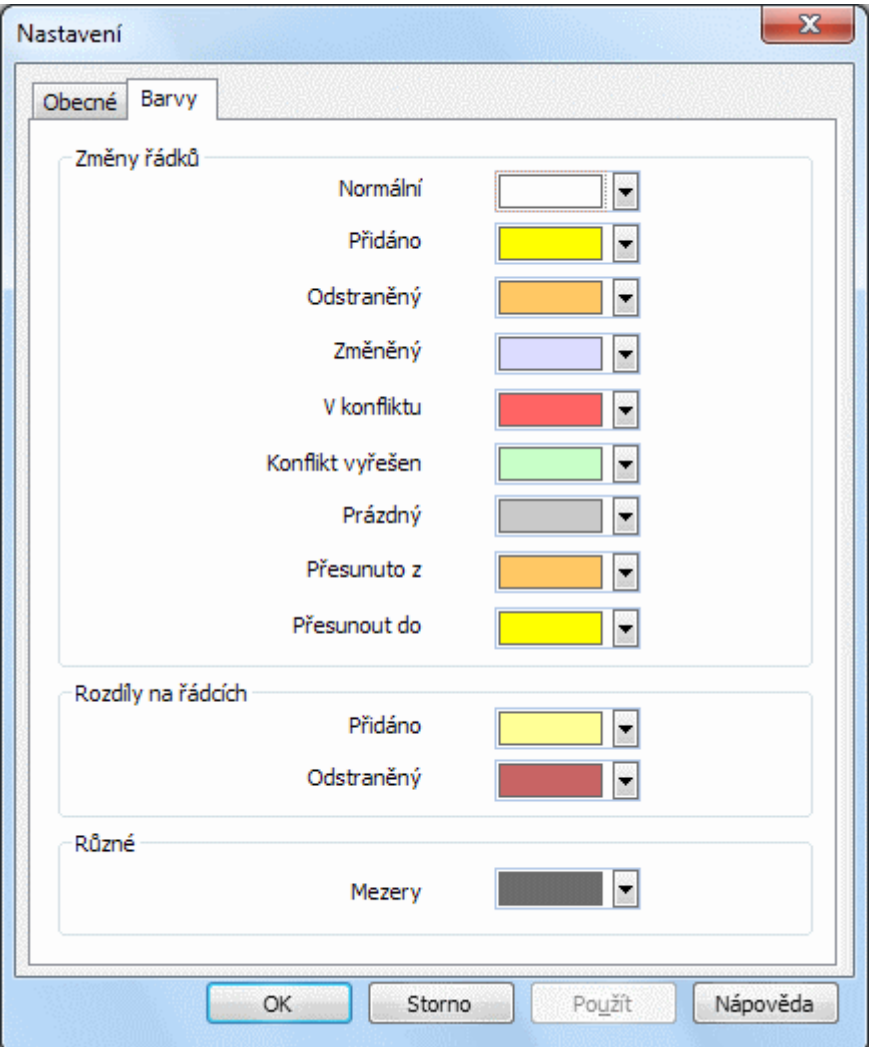

#### **Obrázek 3.7. Stránka Nastavení Barev**

Toto dialogové okno Vám umožňuje vybrat vyznačení barev pozadí používané pro zvýraznění různých změn řádku.

Normální

Všechny řádky, které jsou beze změny, nebo kde jsou změny skryty.

Přidaný

Řádky, které byly přidány.

#### Odstraněný

Řádky, které byly odstraněny.

#### Změněný

Řádky, které mají relativně malé změny a jsou zobrazeny pomocí porovnání řádků. Tato barva se používá pro *nezměněnou* část obsahu v řádku. Změněné části se zobrazí pomocí barev přidáno a smazáno v řádku popsané níže. Pokud Barevně vyznačit změny v řádce není povoleno, tato barva nebude použita a změněné řádky se vždy zobrazí jako nahrazené.

#### Konfliktní

Kde stejný řádek byl změněn v obou souborech.

#### Konflikt vyřešen

Kde stejná položka byla změněna v obou souborech, a Vy jste vybrali, která verze by měla být použita.

#### Prázdný

Kde řádky byly přidány v protějším panelu a žádný takový řádek v tomto panelu neexistuje.

#### Do řádku přidaný text

Jsou-li zobrazeny rozdíly v řádcích, přidaný text je uveden v této barvě.

#### Z řádku odstraněný text

Jsou-li zobrazeny rozdíly v řádcích, smazaný text je uveden v této barvě.

#### Různé mezery

Znaky používané k označení Mezer jsou zobrazeny v různých barvách od normálního textu.

## <span id="page-20-0"></span>**Příloha A. klávesové zkratky**

<span id="page-20-1"></span>Seznam klávesových zkratek a příkazů.

## **A.1. Klávesové zkratky**

#### Ctrl-Q, Ctrl-W, Escape Ukončit program

#### Ctrl-C

Kopírovat vybraný text do schránky

Ctrl-X, Shift-Del Vyjmout vybraný text do schránky

Ctrl-V, Shift-Insert Vložit vybraný text ze schránky

Ctrl-Z, Alt-Backspace

Vrátit zpět poslední úpravy

#### Ctrl-F

Otevře dialogové okno Najít pro vyhledávání a nahrazování textu

#### Ctrl-O

Otevře soubory k porovnání/sloučení

#### Ctrl-S

Uložit změny

#### Ctrl-Shift-S

Uložit jako...

#### F7

Přejít na další rozdíl

#### Shift-F7

Přejít na předchozí rozdíl

#### F8

Přejít na další konflikt

#### Shift-F8

Přejít na předchozí konflikt

#### Ctrl-D

Přepínat mezi jedno panelovým a dvou panelovým porovnáním

#### Ctrl-R

Znovu nahraje soubory a vrátit všechny provedené změny

#### Ctrl-T

Přepíná mezi zobrazením mezer, nebo ne

#### Ctrl-L

Přepíná mezi sbalení nezměněných sekcí, nebo ne

#### Ctrl-P

Přepíná mezi zalamováním řádků

#### Ctrl-G

Přejít na řádek

#### Ctrl-A

Vybrat všechen text

#### Ctrl-P

Přepíná mezi zalamováním řádků

#### Ctrl-U

Přepnout zobrazení

#### Ctrl-kolečko myši

Posunuje zobrazení doleva/doprava

#### Ctrl-Tab

Přepínání mezi levým/pravým/spodním zobrazením

## <span id="page-22-0"></span>**Příloha B. Automatizace TortoiseMerge**

<span id="page-22-1"></span>TortoiseMerge může být spuštěn s parametry příkazového řádku, abyste se vyhnuli procházení dialogovým oknem Otevřít pro výběr souborů. To je také užitečné pokud chcete použít TortoiseMerge z jiné aplikace.

## **B.1. Přepínače TortoiseMerge v příkazovém řádku**

Většina přepínačů požaduje další informace, jako cestu, nebo nějaký jiný řetězec. V těchto případech do přepínače přidejte ':' a řetězec/cestu zadejte po něm. Příklad:

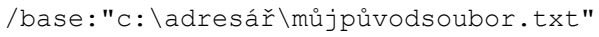

<span id="page-22-2"></span>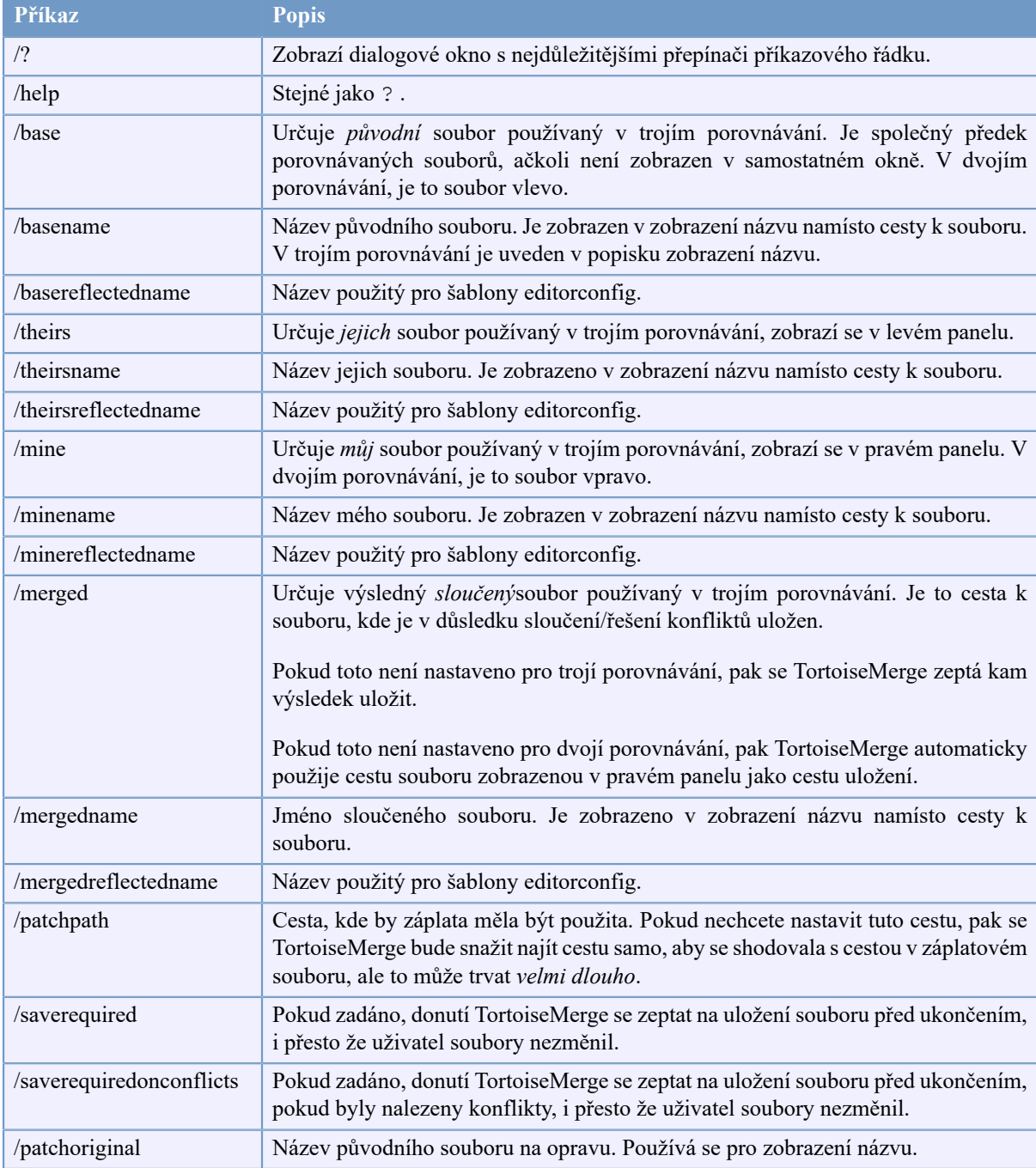

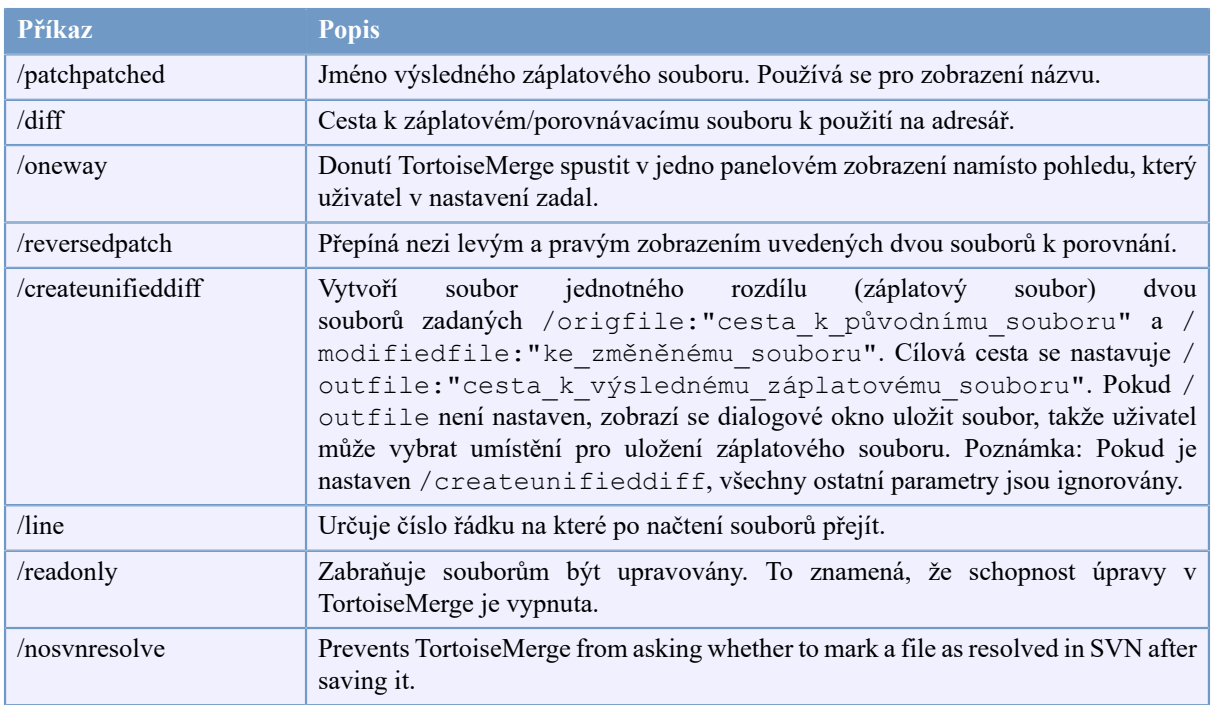

#### **Tabulka B.1. Seznam dostupných voleb příkazové řádky**

Můžete také dodat jednoduché názvy souborů na příkazovém řádku pro kompatibilitu s jinými programy rozdílů. V této zjednodušené formě je příkazový řádek

TortoiseMerge CestaPůvSoubor CestaMůjSoubor [CestaJejichSoubor]

jestliže jsou evedeny dva soubory budou porovnány mezi sebou. Pokud jsou uvedeny tři soubory, první je brán jako původní soubor a ostatní dva jsou s ním porovnány v trojím porovnávání.

# **Slovník pojmů**

<span id="page-24-0"></span>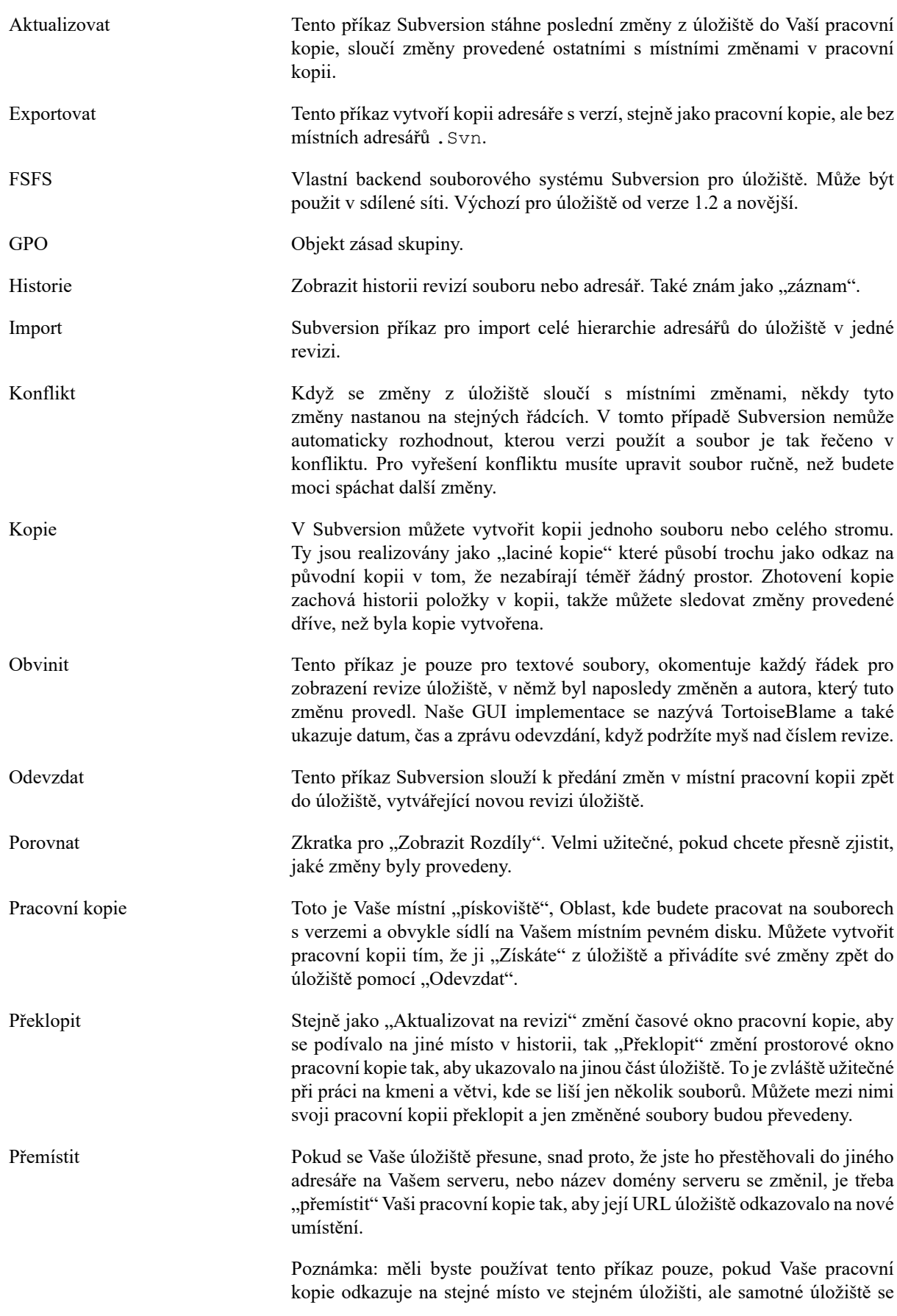

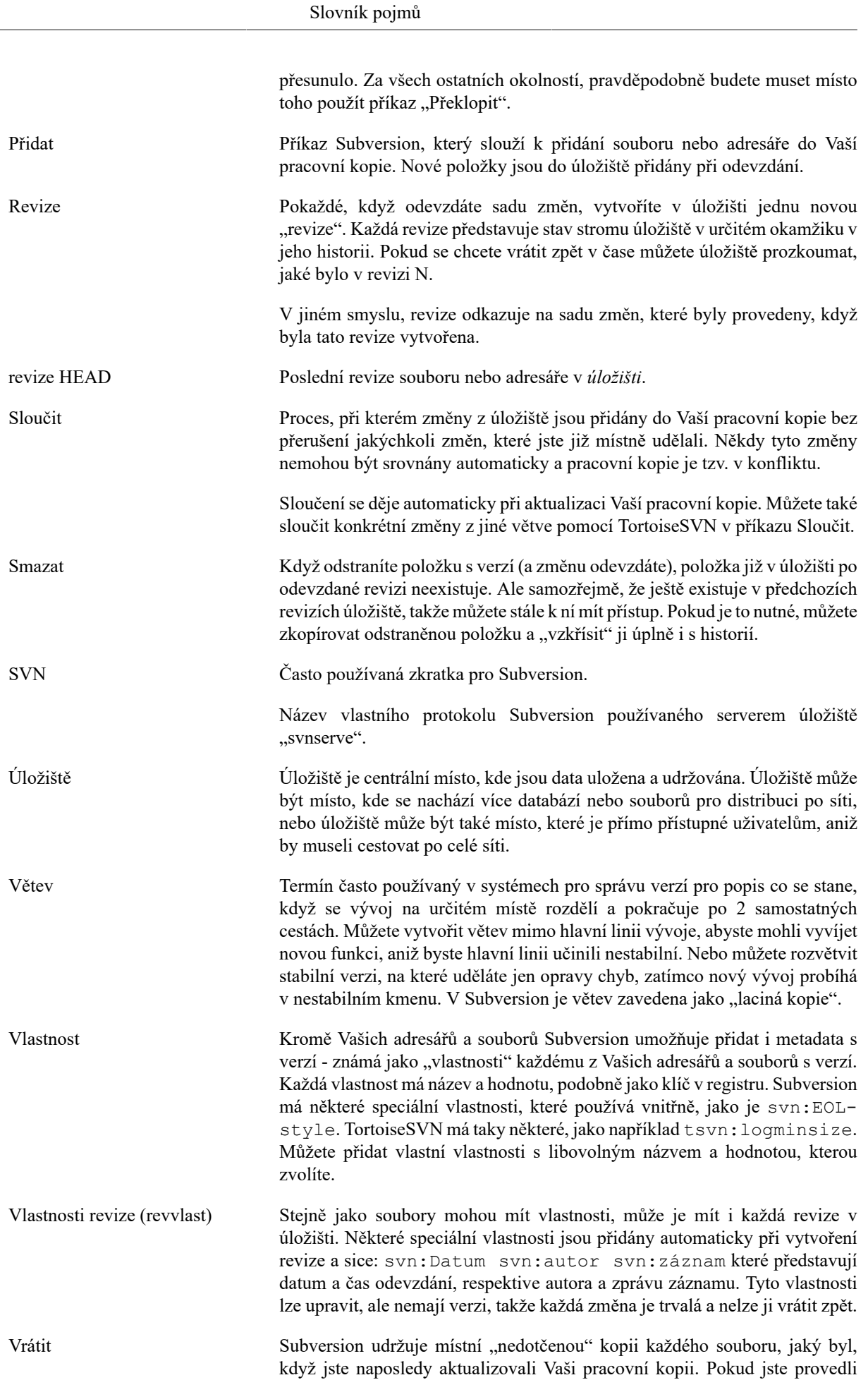

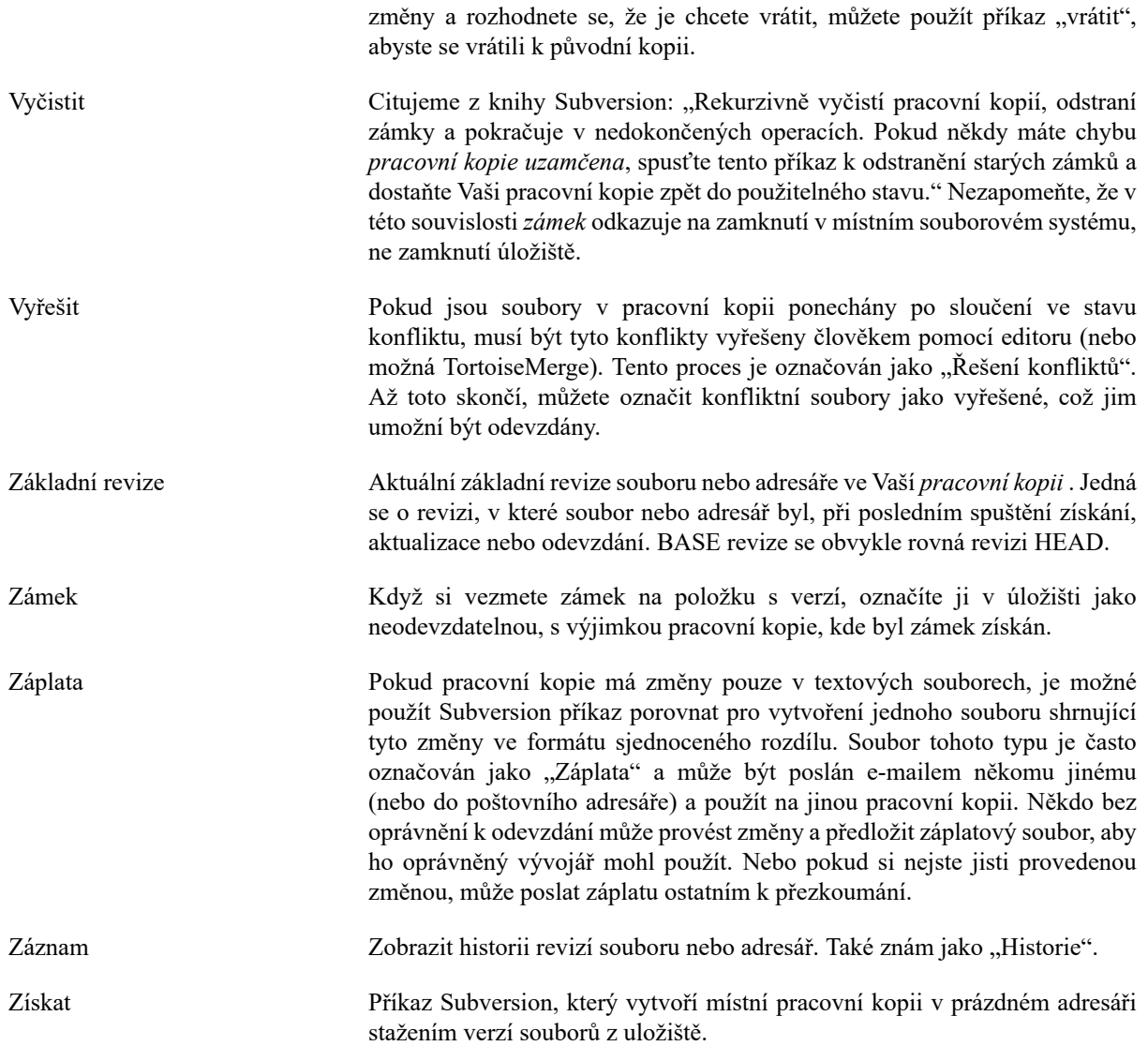